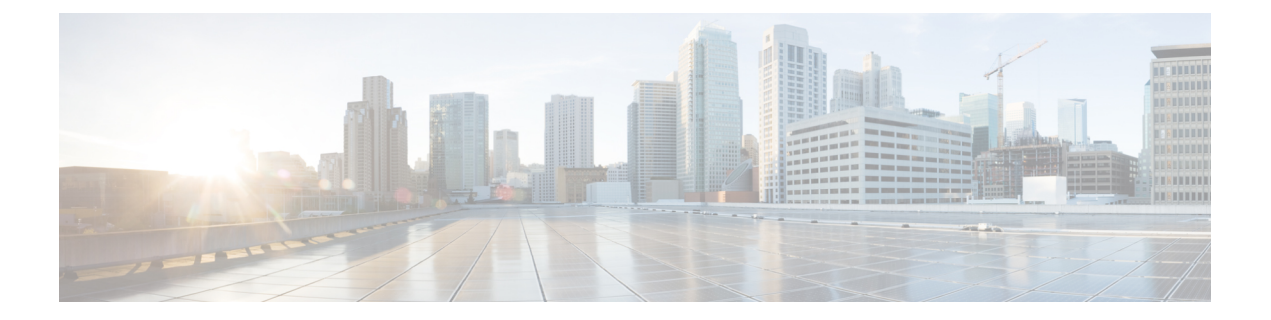

# 会议

- $\cdot$  会议, 第1页
- 加入会议, 第2页
- 在呼叫或会议期间共享屏幕或应用程序, 第2页
- 个人会议室会议, 第3页
- $\cdot$  具有 Webex 的会议帐户, 第4页
- 日历集成, 第5页

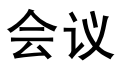

您可以直接从 Cisco Jabber 主持和加入会议,无需启动 Cisco Webex Meetings。 您可以查看与会者、 对人员静音和取消静音、选择视频布局、录制会议等等,具体取决于管理员如何设置您的会议。

加入会议后,您将能够:

- 显示参与者列表
- 更改屏幕布局以
- 显示当前发言人
- 显示已经到会的人
- 对其他人员静音和取消静音
- 从会议中删除参与者
- 锁定和解锁会议
- 开始和停止录制会议

如果您的管理员已经为您设置,您还可以使用这些额外功能:

- 显示谁是会议主持人,并设置其身份(在 Windows 和 Mac 上)。
- 让会议参与者在虚拟会议室大厅等待,直到您让其加入会议(在 Windows 和 Mac 上)。
- 让主持人选择是结束会议还是离开会议(如果主持人在移动客户端上,他们只能结束会议)。

• 使用 PIN 加入会议。

#### 会议和您的在线状态

您的 Jabber 应用程序可能被配置为在 Webex 中启动会议。 Webex 会议在 Jabber 外部进行。

- 对于集成日历的已安排会议(Outlook 日历集成或 IM and Presence Exchange 日历集成): 当您 在已安排的会议中时,您的 Jabber 在线状态会显示 在会议中。
- 对于未集成日历的已安排会议:当您在已安排的会议中时,您的 Jabber 在线状态不会更新。
- 对于临时会议:当您参加临时会议时,您的 Jabber 在线状态不会更新。

## 加入会议

当已安排的 Webex 会议开始时,您可以在 Jabber 中加入会议。

## 在桌面设备上加入会议

转至 会议  $\overline{v}$ , 找到您要加入的会议, 然后单击 加入。

## 在移动设备上加入会议

转至 会议  $\overline{v}$ , 找到您要加入的会议, 然后点击 加入。

## 在呼叫或会议期间共享屏幕或应用程序

当您在 Cisco Jabber 中共享屏幕时,参加会议的每个人都可以轻松看到讨论的内容。 任何人都可以 共享自己的内容,但一次只能有一个人共享。

您可以在通话或参加会议时共享内容。

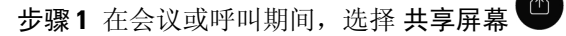

步骤 **2** 选择希望共享的屏幕或应用程序。 如果看不到要共享的应用程序,则滚动查看所有打开的应用程序。 此时会有指示符告知您当前正在共享的内容。

步骤 **3** 在共享时,您可以执行以下选项:

- 共享其他内容: 选择 <sup>9</sup> 以切换到另一个屏幕或应用程序, 而无需先停止共享。
- •停止共享: 选择"停止 Stop 以停止共享屏幕。

# 个人会议室会议

个人会议室是虚拟的空间,您可以用来召开会议。 就像办公室一样,您的个人会议室位于一个固定 的地址,您可以将地址发给同事,让他们在那里跟您见面。要使用个人会议室,您需要Cisco Webex 客户端 8.0 或更高版本。

### 在桌面设备上开始个人会议室会议

#### 开始之前

确保为 Cisco Webex 会议选择使用个人会议室进行所有即时会议。

- 发行版 12.0 及更高版本: 您可以通过会议 选项中的 链接更新设置。
- 发行版 11.9 及更低版本: 您可以通过"即时 会议"设置中的链接更新设置。

步骤 **1** 从您的联系人列表中选择一个或多个联系人。

步骤 **2** 右键单击它们 并选择开始会议。

这时您将连接至您的个人会议室,并且系统会向您的联系人发送加入您的邀请。

## 在 **iPhone** 和 **iPad** 上开始"个人会议室"会议

#### 开始之前

确保为 Cisco Webex 会议选择使用个人会议室进行所有即时会议。 您可以从会议选项中的链接更新 您的设置。

您需要 Jabber 12.x 或更高版本。

步骤 **1** 打开您要邀请加入即时会议的联系人的聊天窗口,然后点击 **+** 。

步骤 **2** 在联系人的档案上点击 **Webex Meeting**以使用您的个人空间发起即时会议。

此时您将连接至您的个人房间,并且系统会向参加者发送加入您会议的邀请。

## 在 **Android** 设备上开始个人会议室会议

#### 开始之前

确保为 Cisco Webex 会议选择使用个人会议室进行所有即时会议。 您可以从会议选项中的链接更新 您的设置。

您需要 Jabber 12.x 或更高版本。

步骤 **1** 打开您要邀请加入即时会议的联系人的聊天窗口,然后点击 **+** 。

#### 步骤 **2** 选择下列选项之一:

- 点击开始会议, 邀请您的参与者加入会议呼叫。
- 点击 **Webex** 会议 邀请参加者加入 Webex 会议。

您已连接个人会议室,参加者也会收到加入会议的邀请。

# 具有 **Webex** 的会议帐户

将 Webex 站点添加到 Jabber 以开始、加入和管理会议。您可以在"会议"中查看您的所有会议请 求。 当会议时间临近时,Jabber 会显示用于加入该会议的弹出窗口。 您可以从 Jabber 或 Webex 加 入该会议。

#### 添加适用于 **Windows** 的 **Webex** 站点

在基于云的部署中,您无法添加配置为单点登录(SSO)的会议站点。必须在"Cisco Webex管理工 具"中创建 SSO 会议站点。

步骤 **1** 在中心窗口中,打开设置 菜单,然后选择以下选项之一:

- 对于最新版本: 转至选项
- 对于早期版本,请选择"文件 > 选项"。
- 步骤 **2** 选项窗口打开时,选择会议选项卡,然后编辑帐户。
- 步骤 **3** 从 **Webex** 网站下拉列表选择新网站。
- 步骤 4 输入全部必填信息, 包括要添加到 Cisco Jabber 客户端的 Cisco Webex 网站的名称, 例如 cisco.webex.com。

**4**

### 添加适用于 **Mac** 的 **Webex** 站点

在基于云的部署中,您无法添加配置为单点登录(SSO)的会议站点。必须在"Cisco Webex管理工 具"中创建 SSO 会议站点。

步骤 **1** 选择 **Jabber** > 首选项 > 会议。

注释 无法编辑或删除由管理员部署的站点。

步骤 **2** 选择会议站点下拉列表。

- 步骤 **3** 从下拉列表中选择编辑会议站点**...**。
- 步骤 **4** 选择加号(+)按钮以添加新的会议站点。

步骤 **5** 在以下字段中输入所需的设置:

站点 **URL** Cisco Webex 站点的名称,例如 cisco.webex.com 用户名 您的用户名 密码 您的密码

步骤 **6** 选择应用。

# 日历集成

您可以将 Microsoft Outlook、IBM Lotus Notes 或 Google 日历与 Cisco Jabber 集成。 您可以从"会 议"选项卡访问您的会议。当活动时间临近时,Cisco Jabber显示弹出窗口。您可以使用Cisco Jabber 或 Cisco WebEx Meetings 加入该活动。

### 集成 **Windows** 版日历

集成日历后,您可以开始使用新日历。

步骤 **1** 转至 设置 > 选项 > 日历,从 日历集成 菜单中选择一个日历,然后选择 确定。 步骤 **2** 转至 设置 > 注销 以重新启动 Jabber。 步骤 **3** 登录 Jabber

## 集成适用于 **Mac** 的日历

集成日历后,您可以开始使用新日历。

步骤 **1** 转至 首选项 > 会议,从 日历集成 下拉列表中选择一个日历。

步骤 **2** 选择确定以更新设置。

步骤 **3** 重新启动 Cisco Jabber。

## 集成移动设备的日历

集成日历后,您可以查看安排在两天(当前和后一天)内的活动。您可以在任意活动上点击 加入 即可从 Jabber 加入。

步骤 **1** 启动 Jabber。

步骤 **2** 接受提示以将您的设备日历与 Jabber 集成。

**6**

当地语言翻译版本说明

思科可能会在某些地方提供本内容的当地语言翻译版本。请注意,翻译版本仅供参考,如有任何不 一致之处,以本内容的英文版本为准。